# **NUCLEAR POWER CORPORATION OF INDIA LIMITED invites application for Online Vendor Registration at HQ (Mumbai) and at NPCIL sites for the year 2012-13, w.e.f. 02-05-2012.**

 $\triangleright$  NPCIL desires registration of Indian Manufacturers to facilitate their participation in the applicable tenders for supply of goods / equipments to NPCIL's power stations / new projects.

 $\triangleright$  Vendors who are interested in registering themselves with NPCIL may visit www.npcil.abcprocure.com and follow the steps given below in online registration procedure to submit their application **online**.

Last date of submission of online application is **30th September 2012** for the current financial year. Submission of the application will not guarantee registration. NPCIL reserves the right to accept or reject the application without assigning any reasons and NPCIL's decision in this regard will be final.

# **Contracts and Material Management**

**Registration-Re-Registration Procedure**

- **I. Online Vendor Registration Procedure :-**
	- 1. NPCIL desires registration of Indian Manufacturers to facilitate their participation in the applicable tenders for supply of goods / equipments to NPCIL's power stations / new projects.
	- 2. This involves

(a) To get the relevant details from the Indian Manufacturers.

(b) To register such manufacturers for a defined period after due verification process.

3. Vendors who are interested in registering themselves with NPCIL may visit [www.npcil.abcprocure.com](http://www.npcil.abcprocure.com/) and follow the steps below to submit their application online.

**A)** If you are a new user, obtain the login ID and password by clicking Portal Registration for new bidder link on the link [www.npcil.abcprocure.com](http://www.npcil.abcprocure.com/) and submitting the basic information.

**Screen Shot I :** NPCIL e-Tendering Home Page & Portal Registration for new bidder Tab:

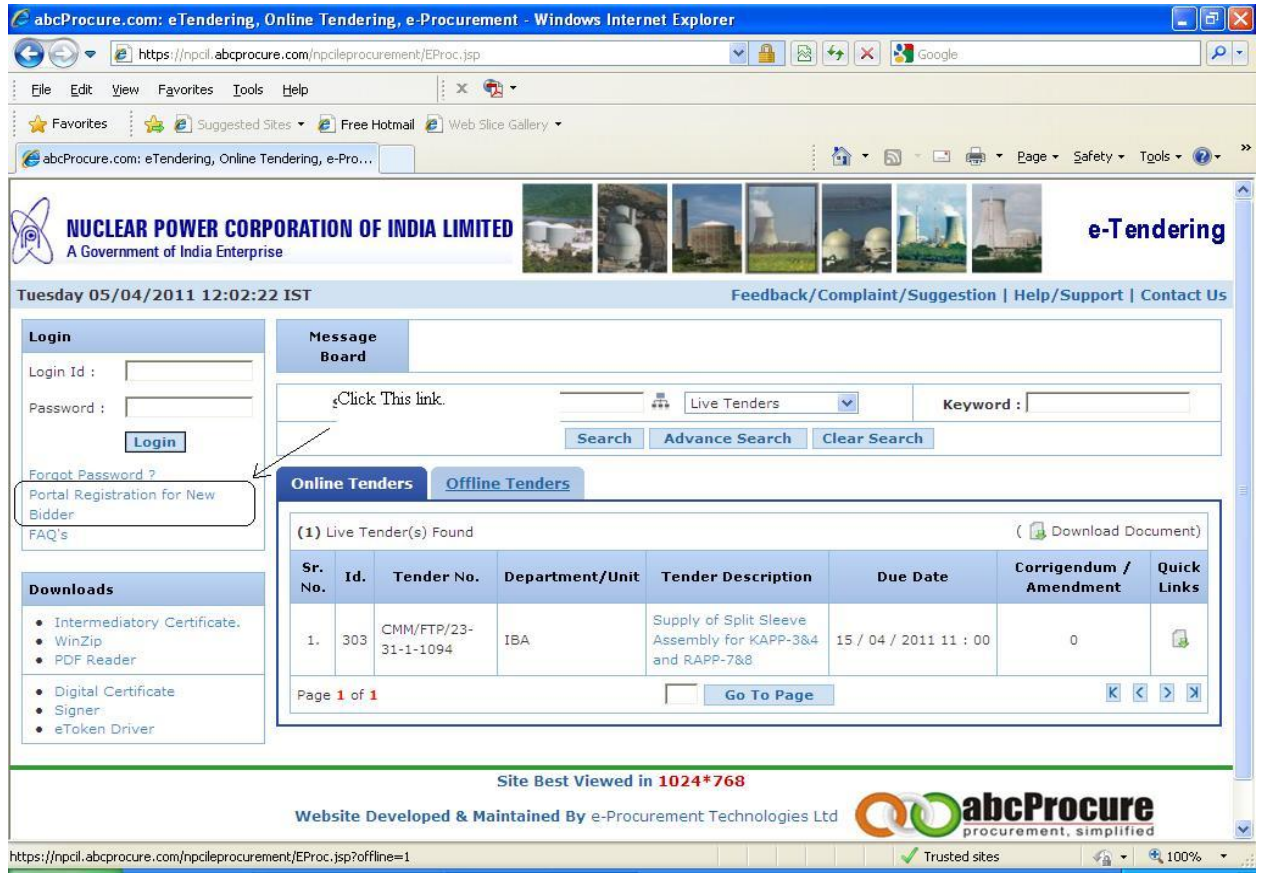

**Screen Shot II:** Portal Registration Form:

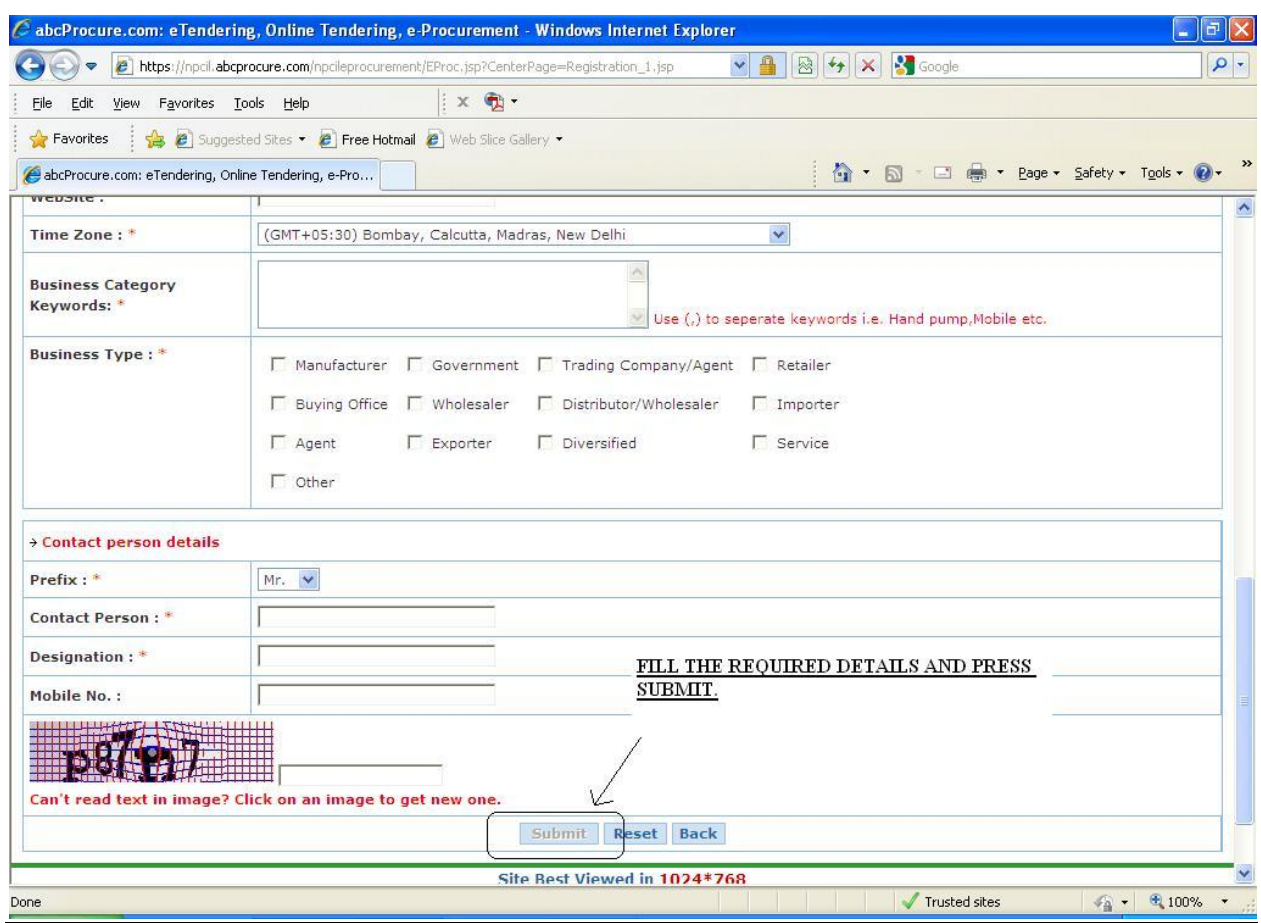

**B)** This login ID and Password will be activated by NPCIL officials (alternatively vendor can also send one email to [etender@npcil.co.in](mailto:etender@npcil.co.in) for activation of ID).

**C)** Once your Login ID and Password is activated, you are required to attach digital signature (minimum Class II) with your Login ID and Password.

**D)** Once you are in the main page please click this tab

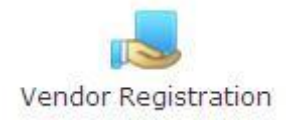

Here you will see the following link

NEW VENDOR REGISTRATION

By Clicking this link you will get these links

General Info-I | General Info-II | Technical Info | Commercial Info | Upload Documents | Final Submission

Fill all the information required and complete the submission of your vendor registration form by clicking the final submission.

The whole registration process has 5 forms. You will be presented with these forms one by one in sequence. After every form, you will be provided with the next button on clicking this vendor will move to next form. If the information filled is correct then click on "next" button and proceed to fill the next form in sequence. If you get disconnected in between, you can again login to the Vendor Section of NPCIL e-tendering website and start filling the form from the point onward you got disconnected.

After you finish with 5 forms, you will get a final submission form. On submitting this form, your application will be lodged with NPCIL as prospective Vendor and you will be provided with a "Case File no." that you can use for further communication.

You can also refer to the Bidder user manual for further understanding of this module.

**Note:** There is an option in final submission form to choose the location where the vendor want to process his application for registration named as Select Location:

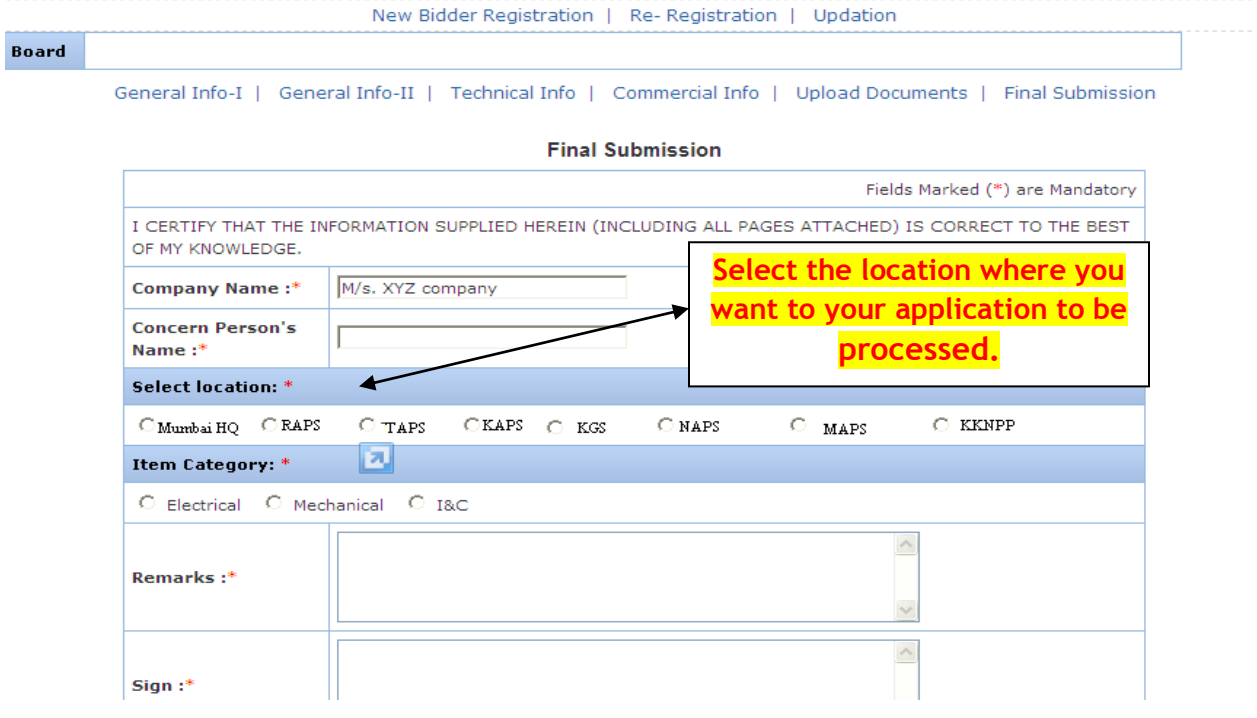

**After Final Submission system will not allow you to edit the information entered. So, be careful while filling the information.**

**E)** Take a Print out of the Vendor Registration Form submitted by you.

1. The Print out of the application form filled online shall be sent alongwith one set of xerox copies of attached/uploaded documents to the LOCATION SELECTED in the **FINAL SUBMISSION** page:

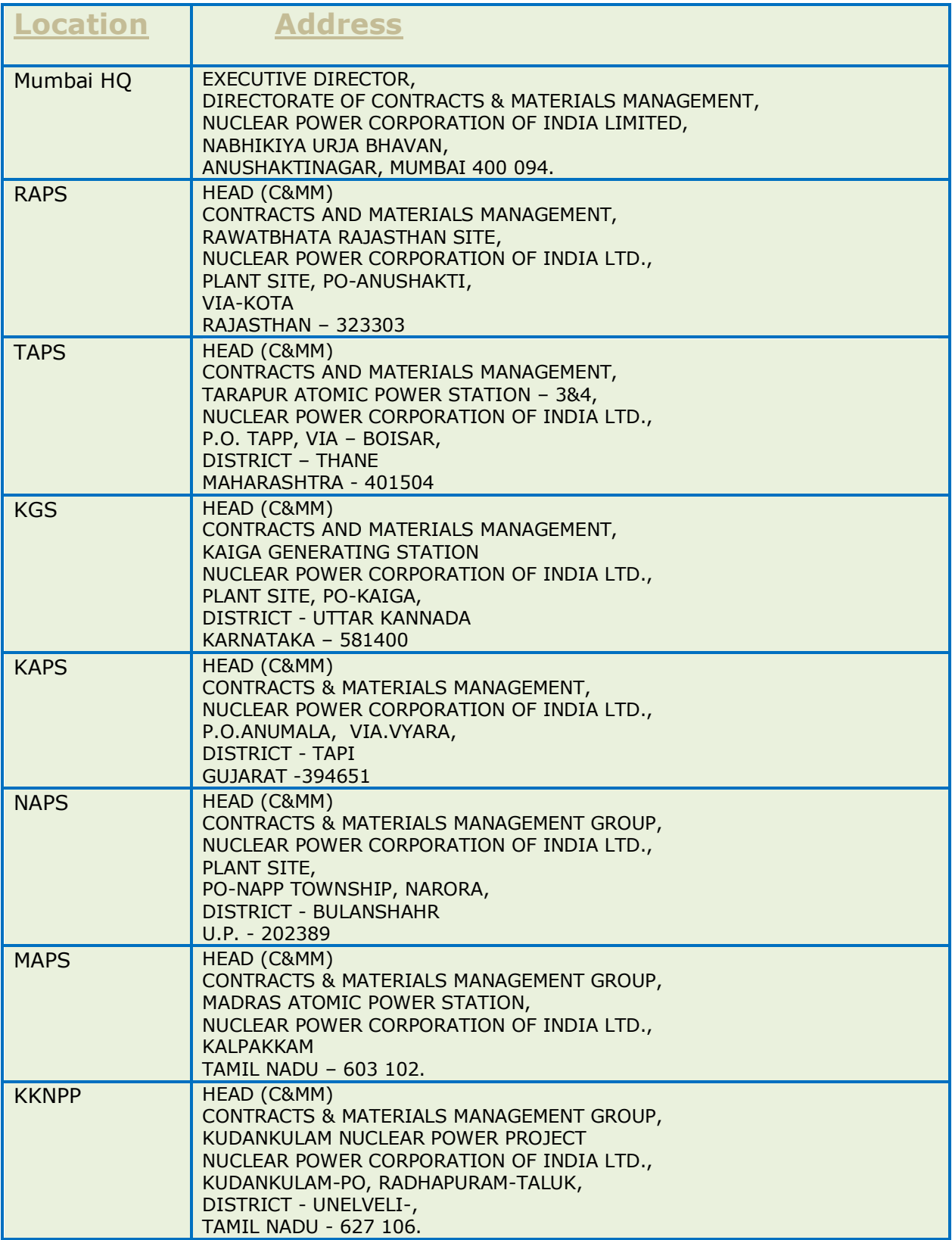

- 2. The envelope containing the Registration form duly filled up should clearly state "APPLICATION FORM FOR ONLINE REGISTRATION".
- 3. Please note that mere submission of duly filled in registration form does not guarantee for the vendor to get registered as registration is done on the basis of evaluation of technical and commercial capability of the vendor.

#### **II. Re-registration Procedure :-**

Those vendors who are already registered and interested in renewal due to expiry of the validity of registration may also submit duly filled form in online mode along with one set of Xerox copies of required documents to the above mentioned addresses.

Once you are in the main page please click this tab

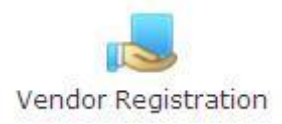

### Here you will see the following link

# RE-REGISTRATION

By Clicking this link you will get these links

General Information l Upload Documents l Final Submission

- > Take a Print out of the Vendor Re-Registration Form submitted by you.
- $\triangleright$  The Print out of the application form filled online shall be sent alongwith one set of Xerox copies of attached/uploaded documents to the location selected in the final submission page (addresses mentioned above).
- $\triangleright$  The envelope containing the Registration form duly filled up should clearly state "APPLICATION FORM FOR ONLINE RE-REGISTRATION".
- $\triangleright$  Please note that mere submission of duly filled in re-registration form does not guarantee for the vendor to get re-registered as re-registration is done on the basis of evaluation of technical and commercial capability of the vendor.

**For any clarification please contact on email - [etender@npcil.co.in](mailto:etender@npcil.co.in)**, **[sheshappanavar@npcil.co.in](mailto:sheshappanavar@npcil.co.in)**